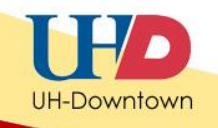

# **Getting Started with iClickers – Students**

### **How do I register my i>clicker remote online?**

You can register your i>clicker remote at iclicker.com. Click the "Register" option in the header to navigate to the registration page or use this direct link here: [http://www1.iclicker.com/register-an](http://www1.iclicker.com/register-an-iclicker)[iclicker.](http://www1.iclicker.com/register-an-iclicker) Once on the form, enter your First Name, Last Name, Student ID, and Remote ID. Then enter the verification code for the CAPTCHA image and click submit.

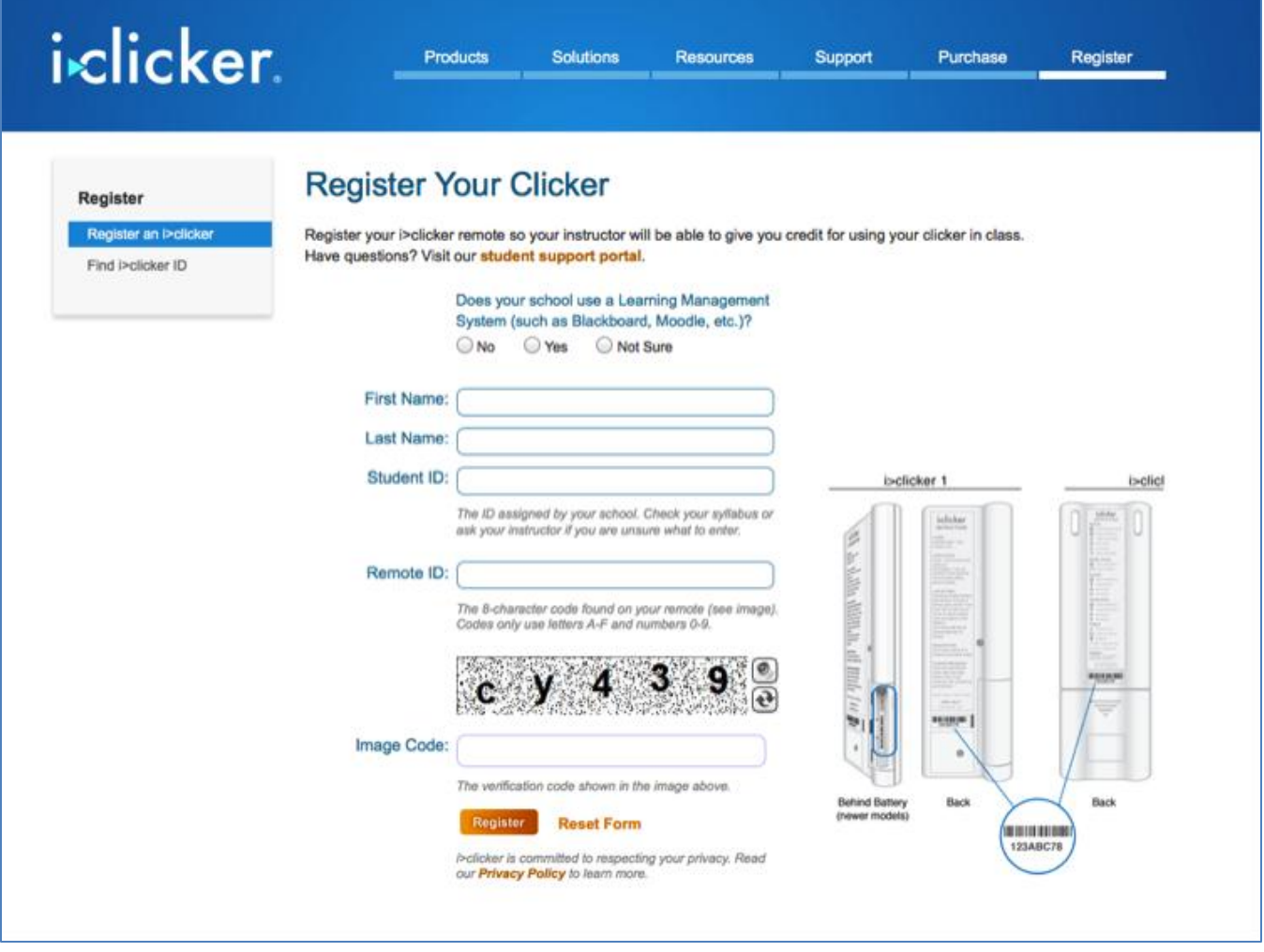

#### **How do I register a used i>clicker remote?**

You register a used i>clicker remote in the same way as a new i>clicker remote (instructions above). You need not do anything special or different in order to register a used remote. If your remote ID is rubbed off, please see our FAQ on rubbed off ID stickers.

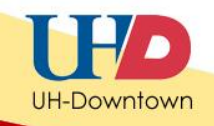

#### **Where do I enter the name of my school during online registration?**

You do not need to enter the name of your school during online registration. You only need to enter your first and last name, your student ID, and your i>clicker remote ID, located on the white sticker on the back of your remote and in the battery compartment of newer remotes.

#### **How can I tell if I have successfully registered online?**

After you have successfully registered via the Web site, you will see a confirmation screen. You will not, however, receive a confirmation email; collecting your email address could violate student privacy laws.

## **I use my i>clicker remote for multiple classes with different professors. Do I have to register online for each individual class?**

No. You only need to register once online for your registration information to apply to all your i>clicker classes. Exception: If your instructors are using different student IDs to record your grades, make sure you consult with your professors about the proper student ID required when you register online.